## Grand List

# R. Reports Menu: E. Current Use Exemptions

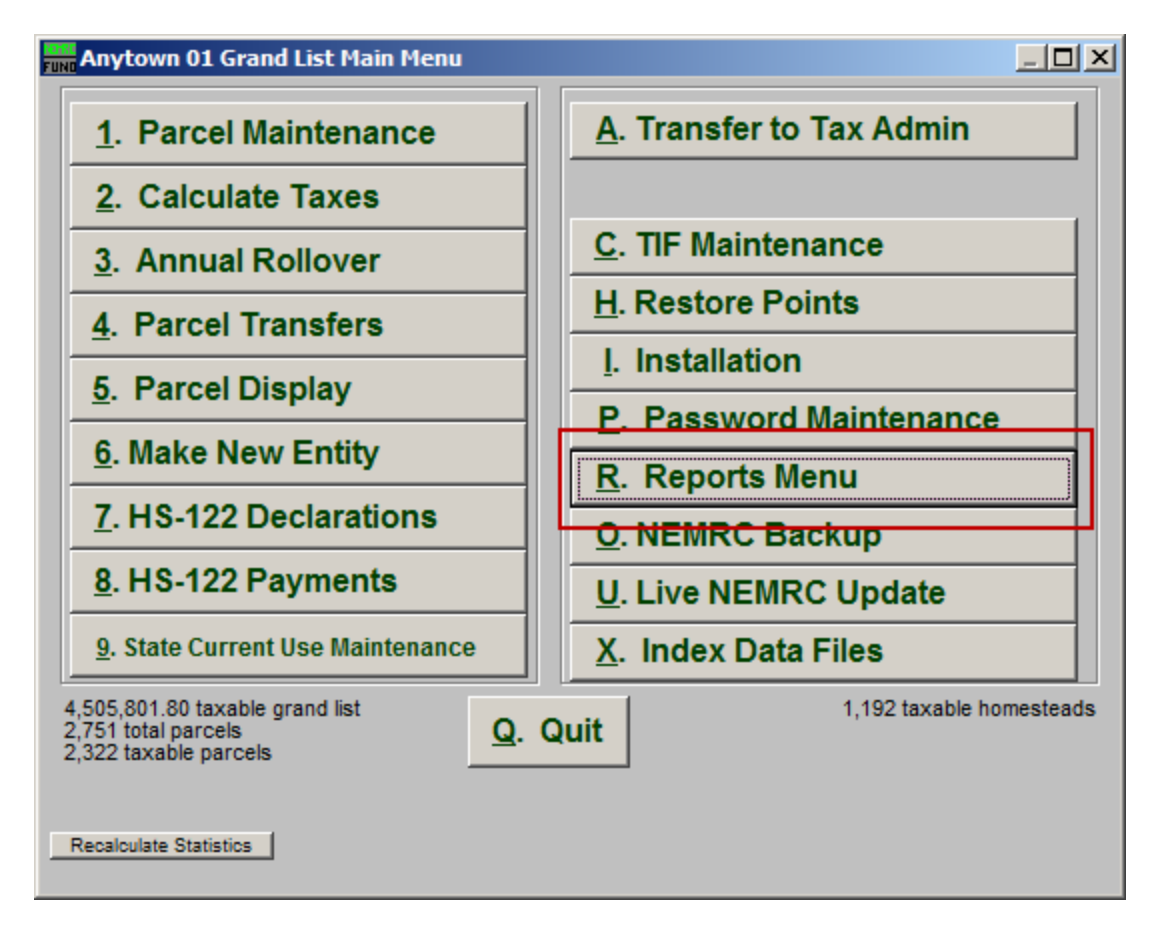

Click on "R. Reports Menu" from the Main Menu and the following window will appear:

### Grand List

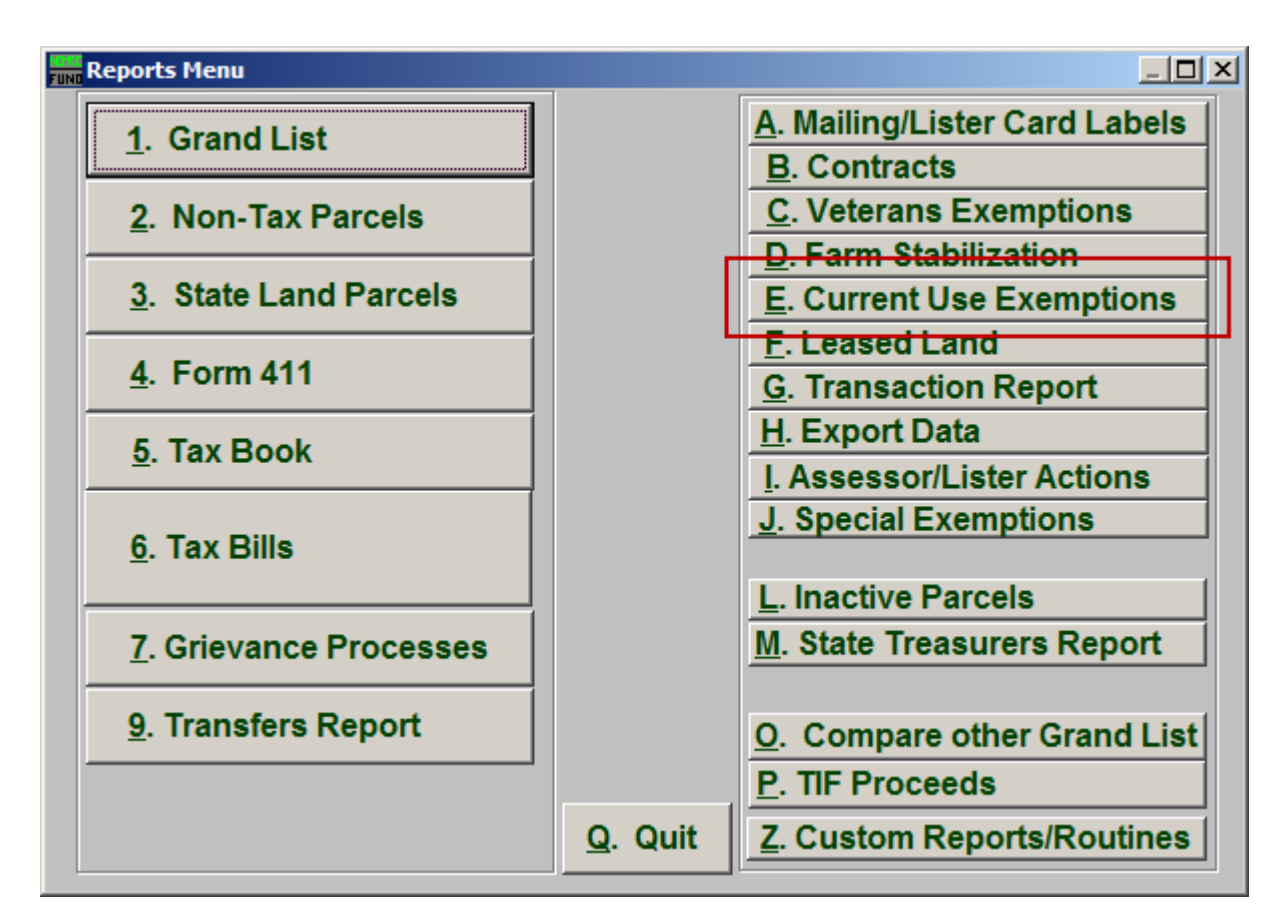

Click on "E. Current Use Exemptions" from the Reports Menu and the following window will appear:

#### Grand List

### Current Use Exemptions

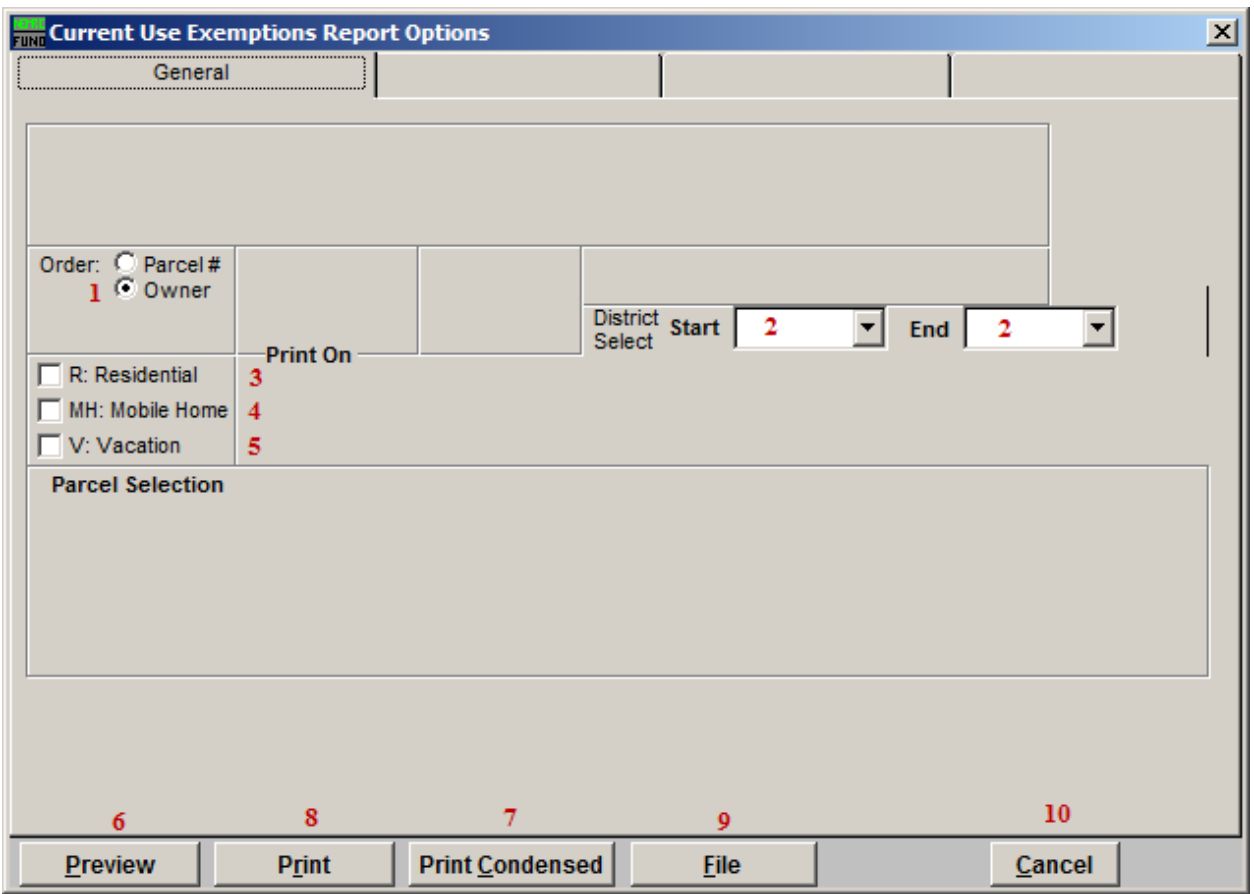

- 1. Order: Parcel # OR Owner: Select which order this report will print in.
- 2. District Select: Select the District range to include in this report.
- 3. R: Residential: Check this box to restrict the report to all R1 and R2 type listings.
- 4. MH: Mobile Home: Check this box to restrict the report to all MHU and MHL type listings.
- 5. V: Vacation: Check this box to restrict the report to all V1 and V2 type listings
- 6. Preview: Click this button to preview. Refer to GENERAL PREVIEW for more information.
- 7. Print Condensed: Click this button to print the report. This is different from the "Print" option in that it will use less paper for the same report.
- 8. Print: Click this button to print. Refer to GENERAL PRINTING for more information.

#### NEMRC Page 3 of 4

- 9. File: Click this button to save on this computer. Refer to GENERAL FILE for more information.
- 10. Cancel: Click "Cancel" to cancel and return to the Reports Menu.